# **文件列印步驟 PRINTING DOCUMENT**

- 1. 在電腦端開啟文件並送出列印後,點選工具 列上的綠色列印圖示,按我要取件並記下取 件碼
- 2. 再到多元支付機確認文件內容與費用,進行 感應扣款
- 3. 請到列印機取件。分為1號機、或2號機

#### **O P E R AT I N G S T E P S**

- 1. 在影印機自訂功能表內, 依據原始文件格式 選取單/雙面原稿。
- 2. 利用平台送紙後按綠色啟動鈕完成傳送。若 是掀蓋式影印,則需要再加按開始傳送。
- 3. 再到多元支付機選取文件後,進行感應扣款 。至影印機取件。分為1號機、或2號機
- 1. Printing document and then click printer icon in taskbar.(Select your display language-English) Get the 4-digit code and remember.
- 2. Go to payment platform (Select your display language-English) to Deduction.
- 3. Pick up document from the photo/printing machine.

## **影印步驟 PHOTOCOPY**

1234

- 掃描QRCODE line或mail傳送雲端獲得6碼 漫遊碼
- 2. 到多元支付機輸入漫遊碼感應扣款。至列印 機取件

### **O P E R AT I N G S T E P S**

- 1. Go to the copying machine to select single or double-sided, and press the start button.
- 2. If you use Clamshell glass panel, please add 開始傳送.
- 3. Go to payment platform to Deduction. (Select your display language-English) Pick up document from the copy machine.

### **OPERATING STEPS**

- 1. Scan QRCODE and send the cloud by line or mail to get the 6-digit code.
- 2. Go to payment platform(Select your display language -English) and enter the 6-digit code to Deduction. Pick up document from printing machine.

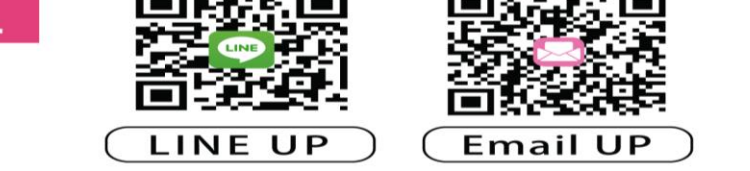

請將PDF,JPG,JPEG,PNG,GIF,BMP檔上傳至 line小幫手或E-mail信件獲得漫遊碼

檔案有效期限3天

Email:123cloudprint@gmail.com line: @977mthuv

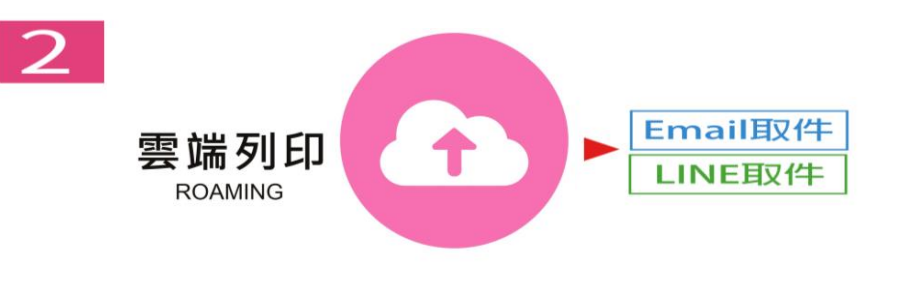

點選雲端列印平台, 上傳的路徑輸入漫遊碼

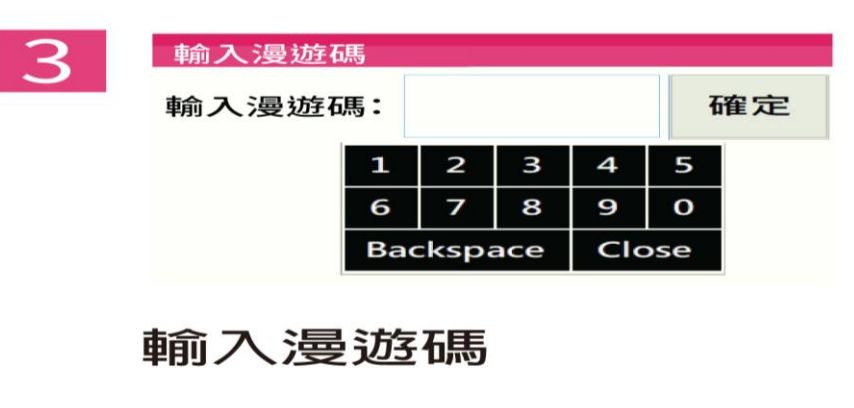

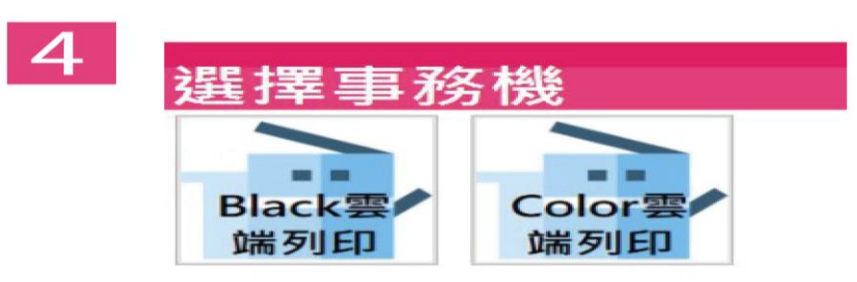

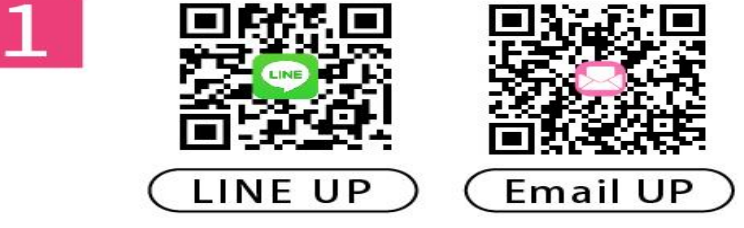

Please upload PDF, JPG, JPEG, PNG, GIF, BMP file via LINE or Email. Then you get a code. Valid for 3 days

Email:123cloudprint@gmail.com line: @977mthuv

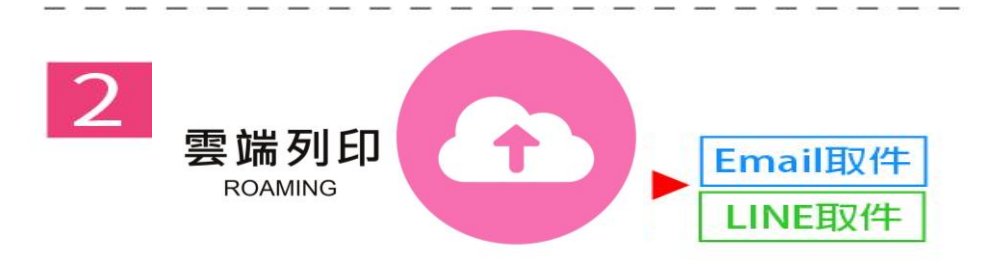

Please click cloud print icon at multi-payment platform and insert your code.

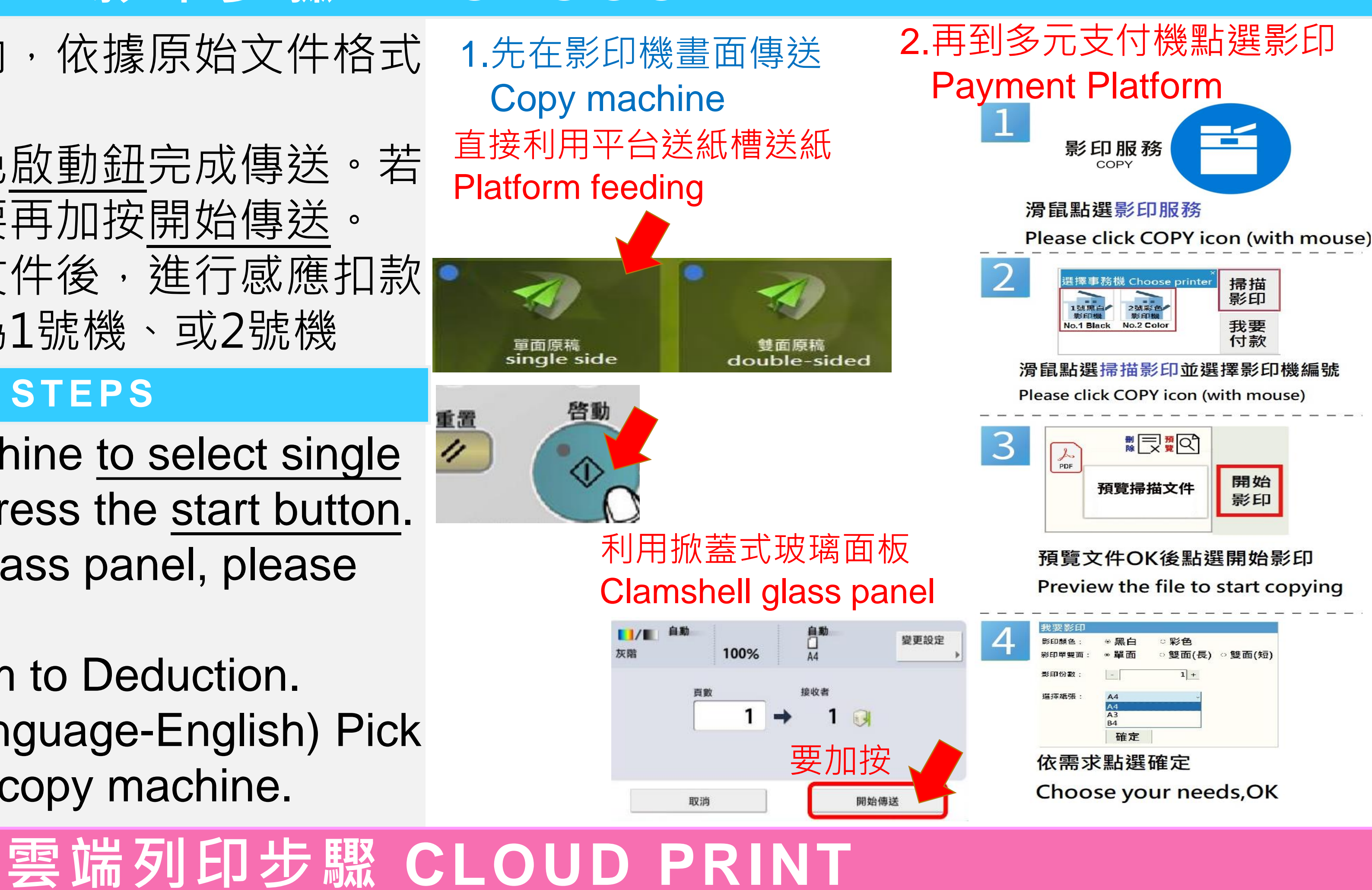

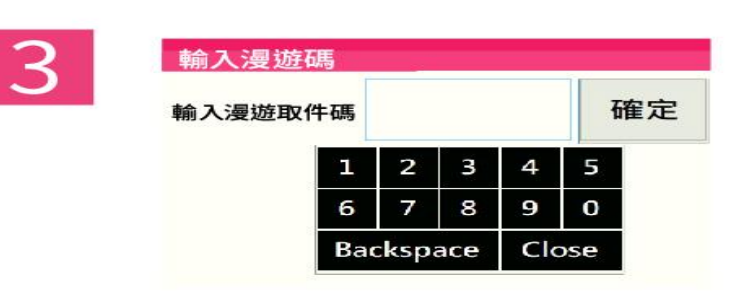

599s

Please input roaming code

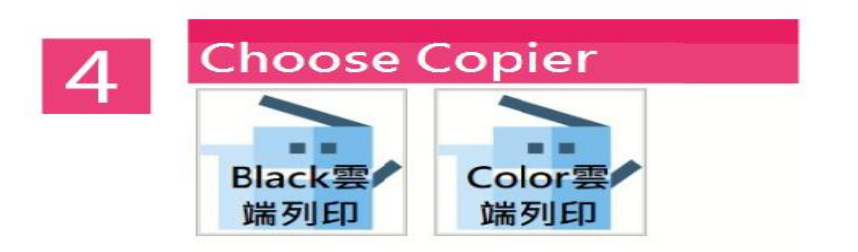

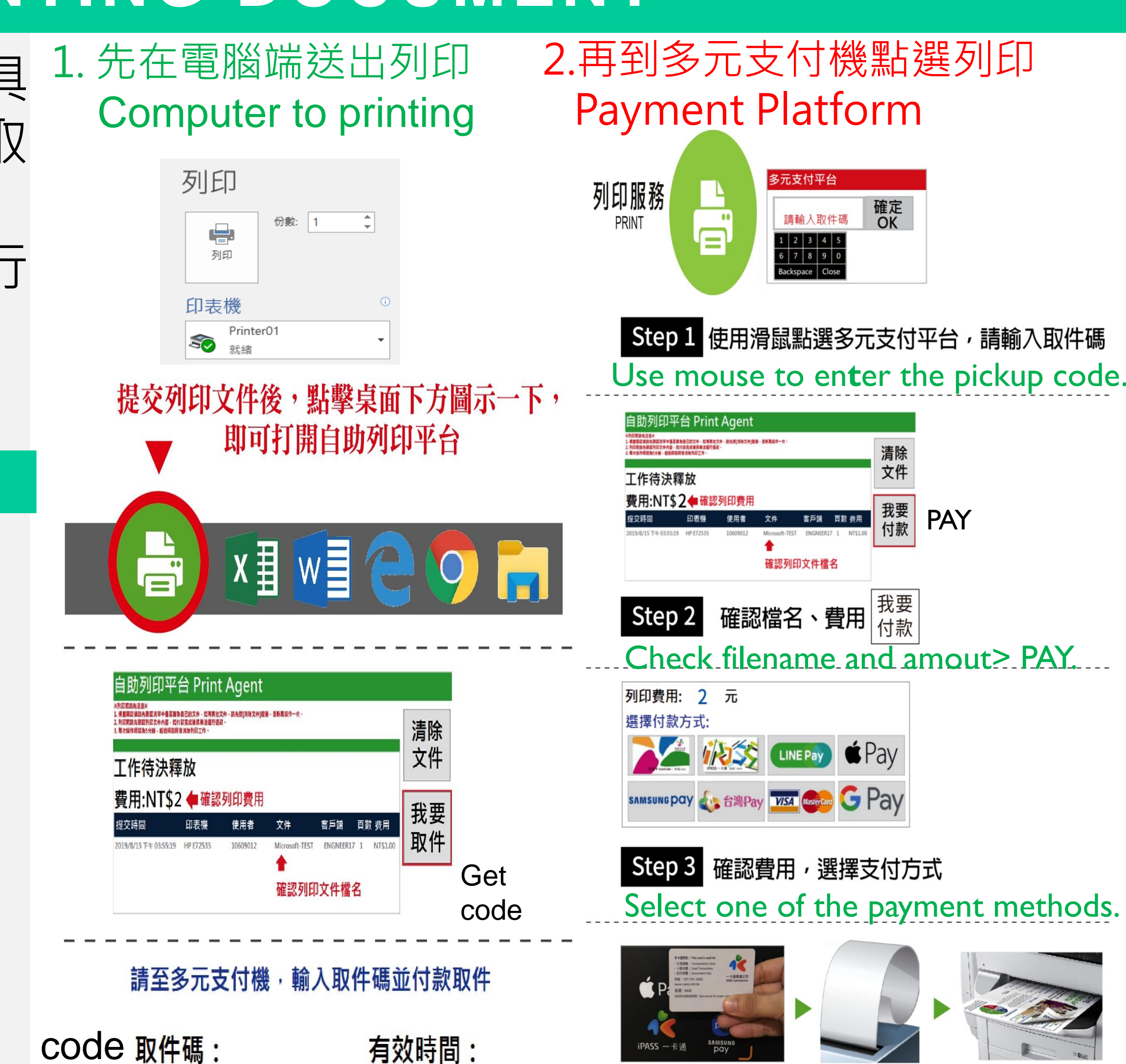

Tap card at sensor zone or using QR scanner.